# **SISTEM PERAKAUNAN BERNAMA (SPB)**

**(Modul Portal – Pembekal)**

Sistem Perakaunan BERNAMA Software Development Plan (SDP)

## **MANUAL PENGGUNA (PEMBEKAL)**

**Versi 1.0**

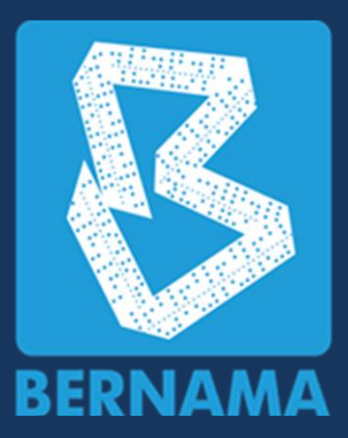

# **PERTUBUHAN BERITA NASIONAL MALAYSIA (BERNAMA)**

**Copyrights © Software Wizards (M) Sdn. Bhd.**

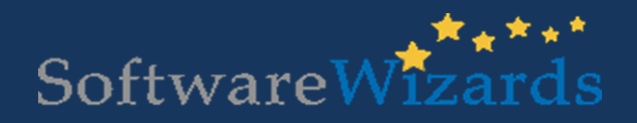

Software Wizards (M) Sdn Bhd www.softwarewizards.com.my

#### **TAJUK MUKA SURAT**

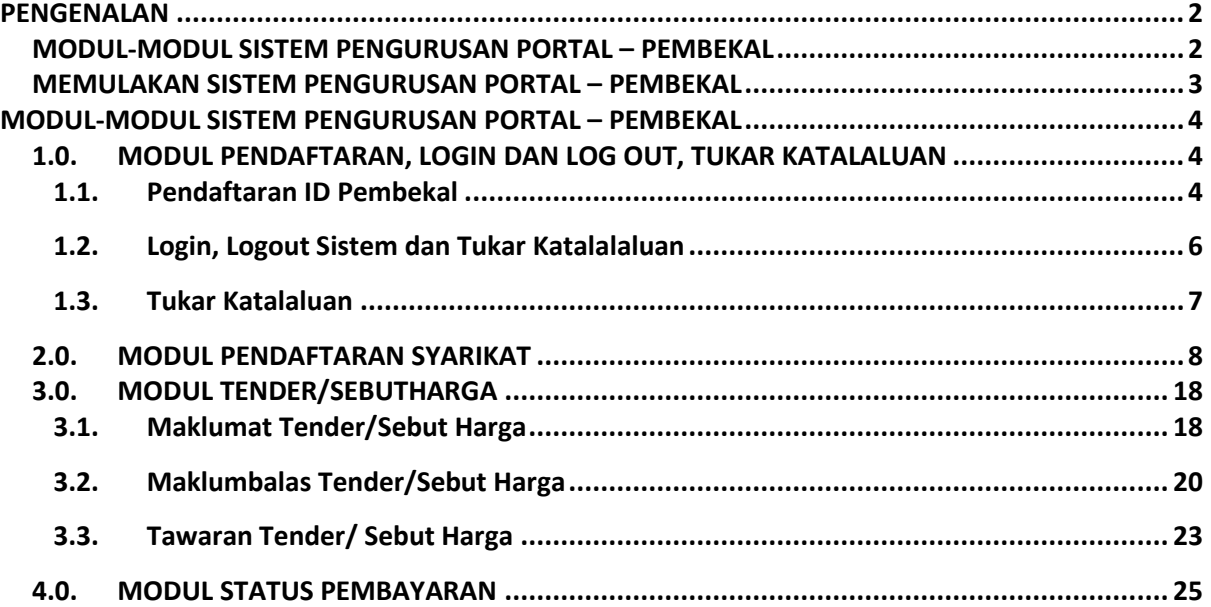

#### <span id="page-2-0"></span>**PENGENALAN**

Sistem Pengurusan Portal – Pembekal atau sistem myVendor merupakan sebuah sistem berasaskan web yang bertujuan untuk memudahkan proses pembekal membuat pendaftaran syarikat, menyertai tender/sebutharga dan membuat pembayaran tender/sebutharga melalui sistem secara lebih sistematik dan efisyen.

#### <span id="page-2-1"></span>**MODUL-MODUL SISTEM PENGURUSAN PORTAL – PEMBEKAL**

- **MODUL PENDAFTARAN ID, LOGIN, LOGOUT, TUKAR KATALALUAN**
- **MODUL PENDAFTARAN SYARIKAT**
	- **i. Pendaftaran Syarikat**
	- **ii. Maklumat Kewangan**
	- **iii. Maklumat Bank**
	- **iv. Maklumat Pengarah**
	- **v. Maklumat Cawangan**
	- **vi. Maklumat Pengalaman**
	- **vii. Maklumat Kod Bidang**
	- **viii. Maklumat Matawang**
	- **ix. Muatnaik Dokumen**
- **MODUL TENDER/SEBUT HARGA**
	- **i. Maklumat Tender/Sebut Harga**
	- **ii. Maklumbalas Tender/Sebut Harga**
	- **iii. Tawaran Tender/Sebut Harga**
- **MODUL STATUS PEMBAYARAN**

#### <span id="page-3-0"></span>**MEMULAKAN SISTEM PENGURUSAN PORTAL – PEMBEKAL**

▪ Buka pelayar internet (Chrome / Mozilla Firefox) kemudian layari laman web sistem SPB iaitu; http: **10.0.0.208/Myvendor.bernama.com/mySupplier**

#### **Login Ke Sistem**

Satu skrin Login akan tertera pada skrin anda :

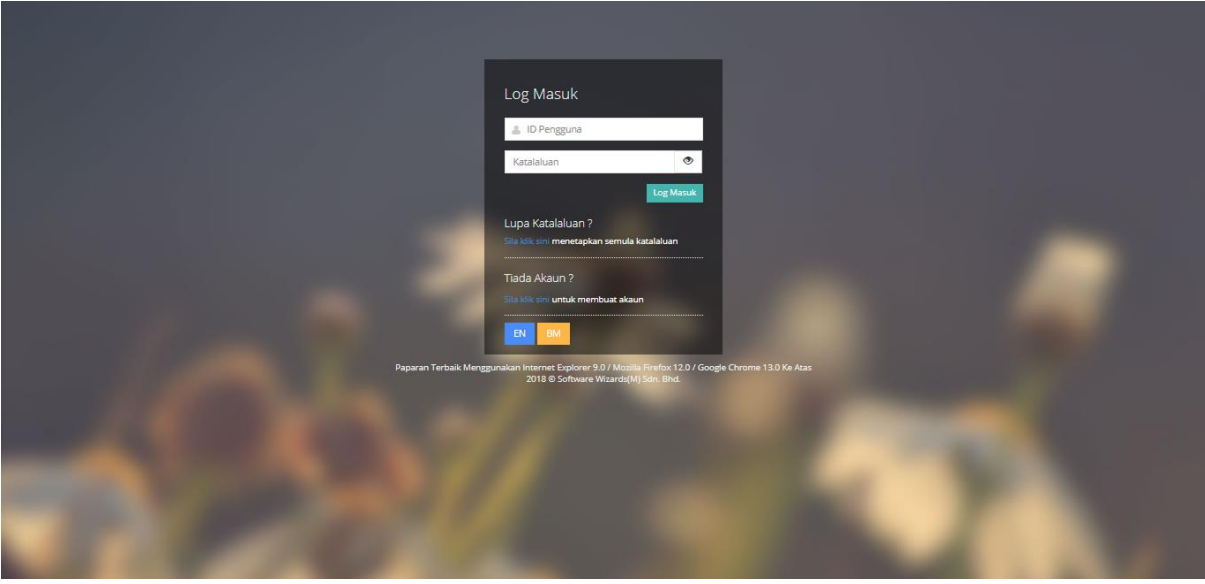

Rajah 1 : Skrin login

- Masukkan id pengguna (username) dan katalaluan (password) yang diberikan kepada anda oleh pentadbir sistem (System Administrator) dan tekan kekunci "Log Masuk".
- Jika id pengguna dan katalaluan anda betul maka sistem akan memaparkan paparan atau laman utama. Seandainya salah, maka sistem akan menghalang anda dari memasuki sistem sehingga kata laluan yang sah diberikan.

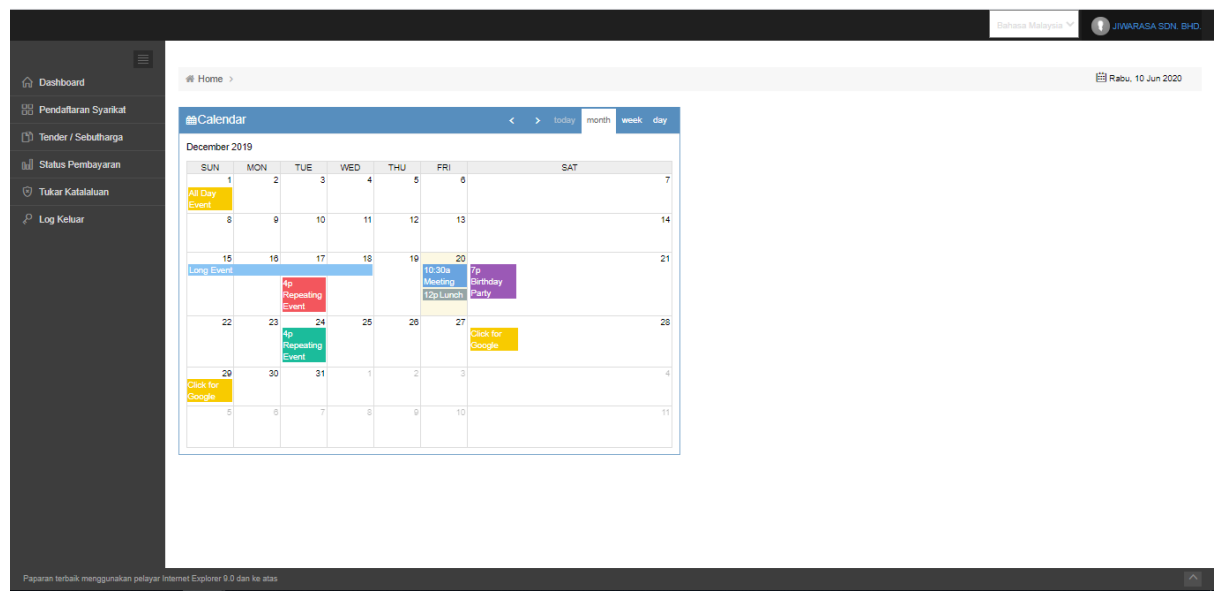

Rajah 2: Skrin utama sistem Portal – Pembekal

#### <span id="page-4-0"></span>**MODUL-MODUL SISTEM PENGURUSAN PORTAL – PEMBEKAL**

#### <span id="page-4-2"></span><span id="page-4-1"></span>**1.0. MODUL PENDAFTARAN, LOGIN DAN LOG OUT, TUKAR KATALALUAN**

#### **1.1. Pendaftaran ID Pembekal**

▪ Pengguna memulakan proses pendaftaran ID pembekal dengan memasuki laman web **Myvendor.bernama.com/mySupplier**. Skrin log masuk pengguna dipaparkan.

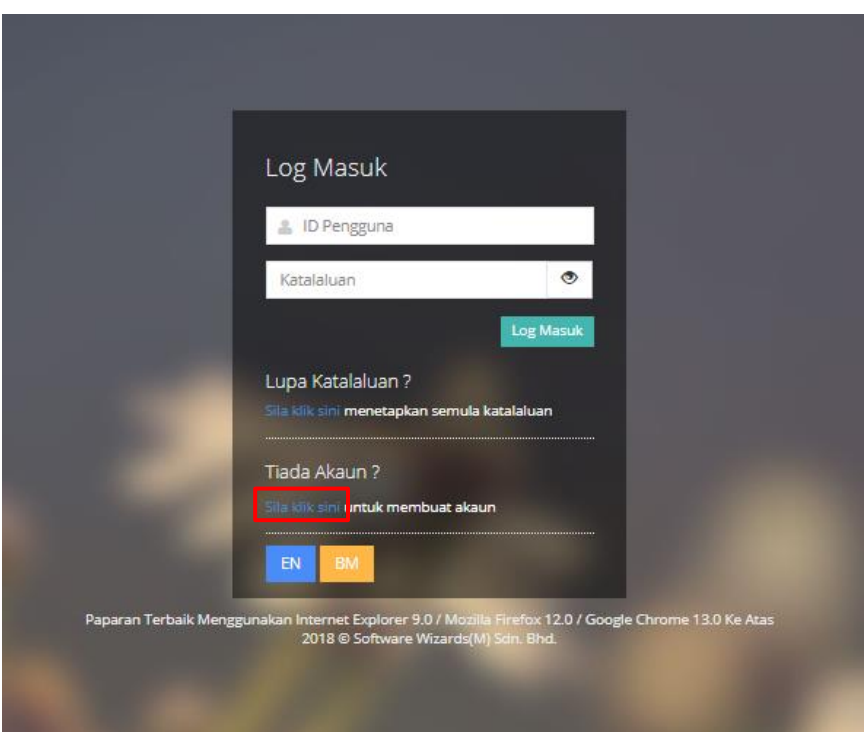

Rajah 3: Skrin login

▪ Untuk pendaftaran akaun baru, pengguna perlu klik pada 'Sila klik sini' di ruangan tiada akaun untuk membuat akaun. Skrin pendaftaran ID pengguna dipaparkan.

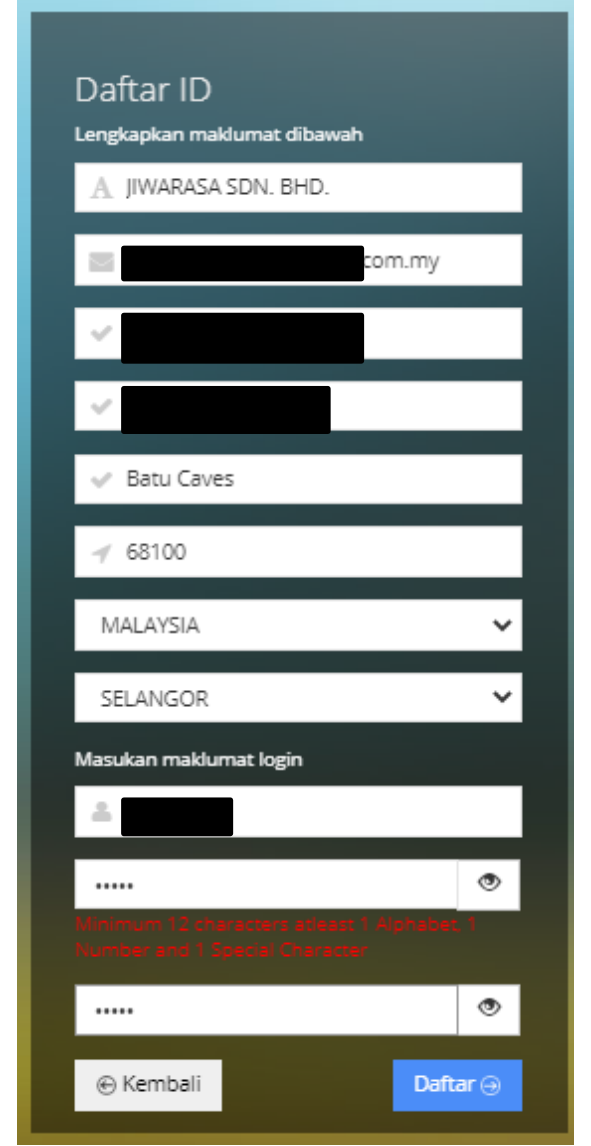

Rajah 4: Skrin pendaftaran pengguna

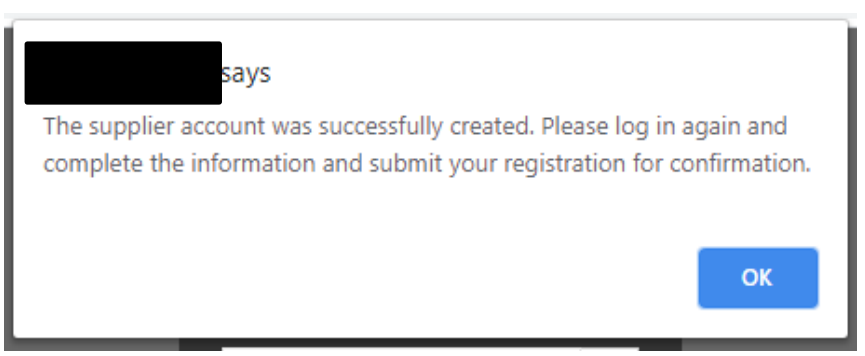

Rajah 5: Notifikasi pemberitahuan akaun pembekal Berjaya didaftarkan

- Pengguna perlu mengisi maklumat pendaftaran ID dengan melengkapkan maklumat pada ruang medan yang disediakan.
- Klik butang 'Daftar'. Notifikasi pemberitahuan akaun pembekal Berjaya didaftarkan dipaparkan.
- Klik butang 'Kembali' untuk kembali pada paparan sebelum.

#### **1.2. Login, Logout Sistem dan Tukar Katalalaluan**

#### <span id="page-6-0"></span>**Login Masuk Sistem**

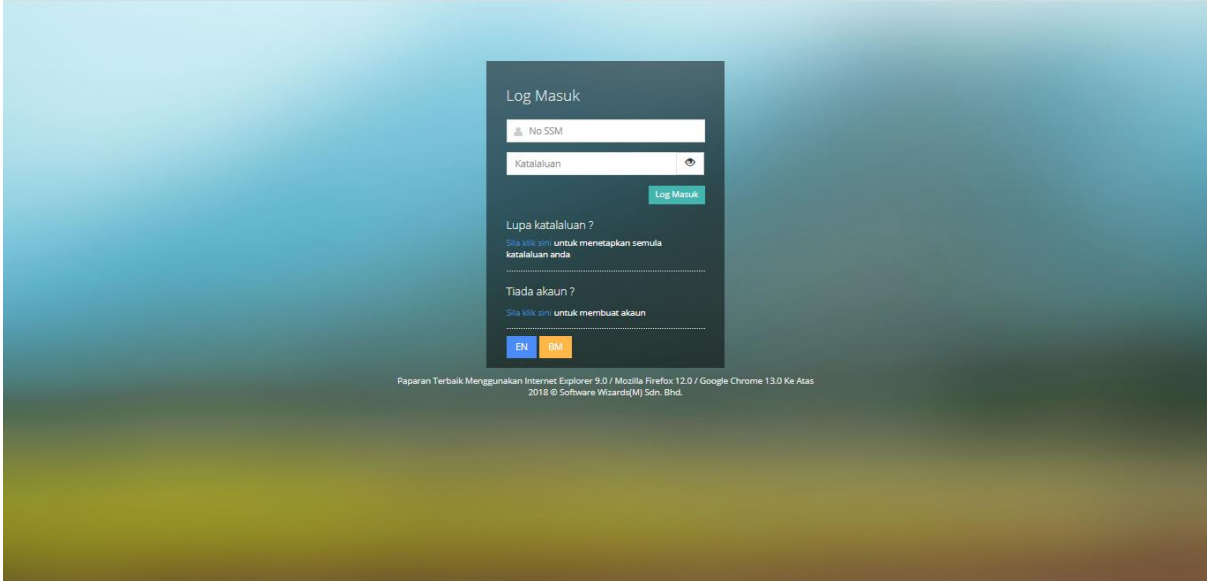

Rajah 6: Skrin log masuk sistem portal-pembekal

- Masukkan id pengguna (No SSM) dan katalaluan (password) yang telah didaftarkan dan tekan kekunci 'Log Masuk'.
- Jika id pengguna dan katalaluan anda betul maka sistem akan memaparkan paparan atau laman utama sistem. Seandainya salah, maka sistem akan menghalang anda dari memasuki sistem sehingga kata laluan yang sah diberikan.

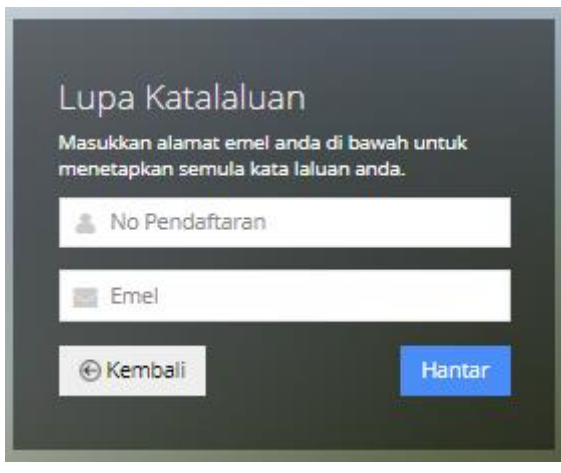

Rajah 7: Skrin lupa katalaluan

- Sekiranya pengguna lupa katalalun, pengguna perlu klik pada 'Sila klik sini' di ruangan Lupa Katalaluan. Skrin lupa katalaluan dipaparkan.
- Pengguna mengisi maklumat no pendaftaran dan emel syarikat.
- Klik butang 'Hantar'. Emel katalaluan sementara akan dihantar pada emel syarikat.
- Pengguna boleh membuat penukaran katalaluan dengan menekan link yang diberikan pada emel yang diterima. Paparan penukaran katalluan dipaparkan.

#### **Lupa Katalaluan**

#### **Logout Keluar Sistem**

*⊱* Log Keluar

Rajah 8: Menu log keluar

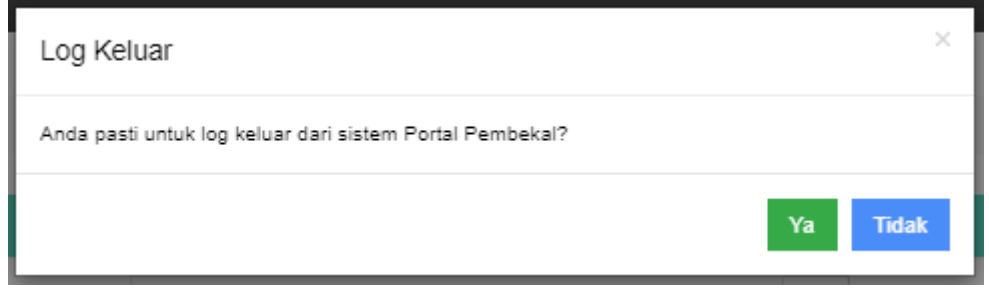

Rajah 9: Notifikasi pengesahan log keluar

- Pengguna klik pada menu Log Keluar. Notifikasi pengesahan log keluar daripada sistem portal pembekal dipaparkan.
- Klik butang 'Ya'. Pengguna Berjaya keluar daripada sistem.
- <span id="page-7-0"></span>▪ Klik butang 'Tidak'. Proses log keluar dari sistem portal pembekal dibatalkan.

#### **1.3. Tukar Katalaluan**

▪ Pengguna memulakan proses penukaran katalaluan dengan klik pada menu Tukar Katalaluan. Skrin tukar katalaluan dipaparkan.

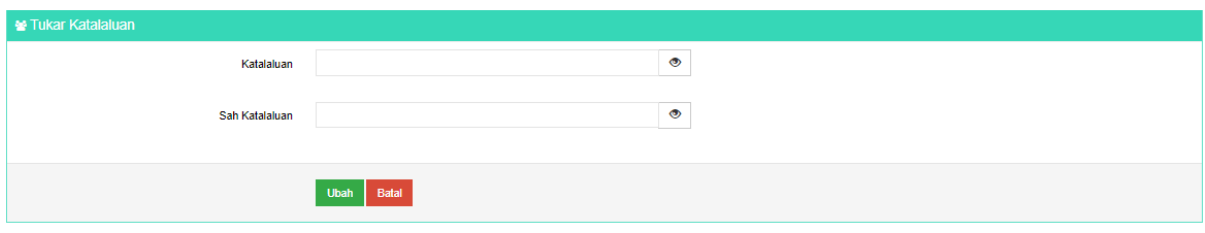

Rajah 10: Skrin tukar katalaluan

- Pengguna membuat penukaran katalaluan dan sahkan katalaluan baru pada ruang medan disediakan.
- Klik butang 'Ubah'. Notifikasi pemberitahuan katalaluan Berjaya dikemaskini dipaparkan.
- Klik butang 'Batal'. Proses penukaran katalaluan dibatalkan.

#### <span id="page-8-0"></span>**2.0. MODUL PENDAFTARAN SYARIKAT**

- Pengguna memulakan proses pendaftaran syarikat dengan klik pada menu Pendaftaran Syarikat. Skrin maklumat pendaftaran syarikat dipaparkan.
- Pengguna mendaftar maklumat pendaftaran syarikat mengikut tab maklumat iaitu Syarikat, Kewangan, Bank, Pengarah, Cawangan, Pengalaman, Bidang, Matawang dan Dokumen.
- **a. Tambah Maklumat Pendaftaran Syarikat**

#### **Tabbing Pendaftaran Syarikat - Syarikat**

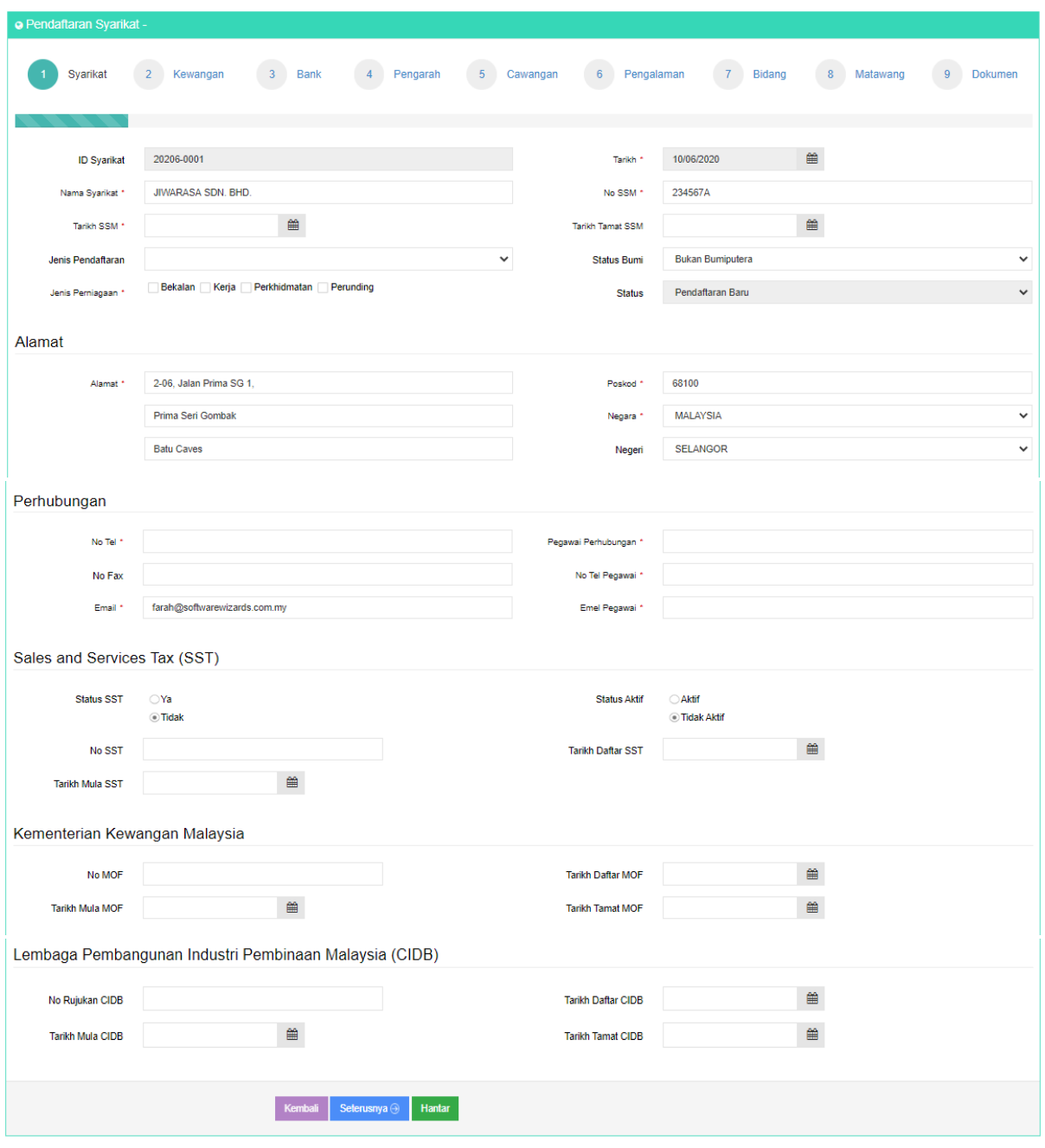

Rajah 11: Skrin pendaftaran syarikat - syarikat

▪ Pengguna mengisi maklumat pendaftaran syarikat pada tab maklumat syarikat.

▪ Klik butang 'Seterusnya'. Paparan maklumat pendaftaran syarikat tab kewangan dipaparkan.

#### $\begin{pmatrix} 2 \end{pmatrix}$ 3 Bank  $\sim 4$  $\overline{5}$  $6<sup>1</sup>$ 7 Bidang  $\begin{array}{c} 8 \end{array}$  $\overline{9}$  $\overline{\mathbf{y}}$  Syarikat Kewangar Pengarah Cawangan Pengalaman Matawang Dokumer  $\mathsf{RM}$ 400.000.00 Modal Dibenarkan  $\mathsf{RM}$ 100,000.00 **Modal Berbavar**  $\mathsf{RM}$  $0.00$ Modal Terkumpu  $\mathsf{RM}$  $0.00$ Nilai Stok Semasa Jumlah Ekuit  $0.00$ Ekuiti Bumi  $0.00$ Ekuiti Bukan Bum  $0.00$  $0.00$ Ekuiti Asing Kembali Seterusnya  $\bigcirc$

#### **Tabbing Pendaftaran Syarikat - Kewangan**

Rajah 12: Skrin pendaftaran syarikat - kewangan

- Pengguna mengisi maklumat pendaftaran syarikat pada tab maklumat kewangan.
- Klik butang 'Seterusnya'. Paparan maklumat pendaftaran syarikat tab bank dipaparkan.
- Klik butang 'Kembali'. Skrin kembali pada paparan tab sebelum.

#### **Tabbing Pendaftaran Syarikat - Bank**

|   | o Pendaftaran Syarikat - Langkah 3 dari 9 |                              |                             |          |                            |                              |                |                                        |                           |  |  |
|---|-------------------------------------------|------------------------------|-----------------------------|----------|----------------------------|------------------------------|----------------|----------------------------------------|---------------------------|--|--|
|   | $\checkmark$ Syarikat                     | $\overline{2}$<br>← Kewangan | $\overline{3}$<br>Bank      | Pengarah | $\overline{5}$<br>Cawangan | $\overline{6}$<br>Pengalaman | $\overline{7}$ | Bidang<br>$\boldsymbol{8}$<br>Matawang | $\overline{9}$<br>Dokumen |  |  |
|   |                                           |                              |                             |          |                            |                              |                |                                        |                           |  |  |
|   | <b>Tambah</b>                             |                              |                             |          |                            |                              |                |                                        |                           |  |  |
| # | <b>ID Bank</b><br><b>Nama Bank</b>        |                              |                             |          |                            | <b>No Akaun</b>              |                |                                        |                           |  |  |
|   | <b>B077</b>                               |                              | PUBLIC BANK BHD-THIRD PARTY |          |                            | 3188869209                   |                |                                        | Hapus<br>Ubah             |  |  |
|   |                                           |                              |                             |          |                            |                              |                |                                        |                           |  |  |
|   |                                           |                              |                             |          |                            |                              |                |                                        |                           |  |  |
|   | Seterusnya ⊙<br>Kembali                   |                              |                             |          |                            |                              |                |                                        |                           |  |  |

Rajah 13: Skrin pendaftaran syarikat - bank

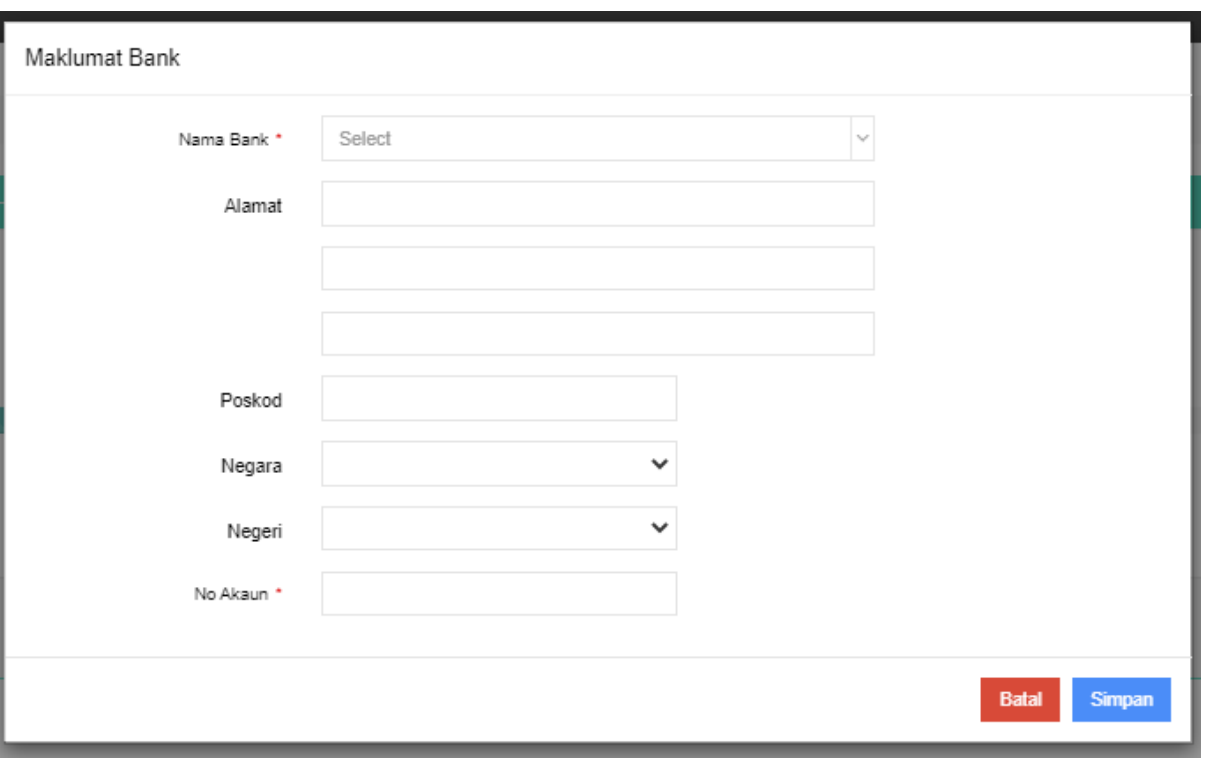

Rajah 14: Skrin tambah pendaftaran syarikat - bank

- Pengguna klik butang 'Tambah' untuk menambah maklumat bank. Skrin tambah maklumat bank dipaparkan.
- Isikan maklumat bank pada ruang medan disediakan dan klik butang 'Simpan'. Maklumat bank yang ditambah akan dipaparkan pada senarai bank syarikat.
- Jika pengguna klik butang 'Batal', proses menambah maklumat bank dibatalkan.
- Pengguna klik butang 'Ubah' untuk mengubah maklumat bank yang disenaraikan.
- Pengguna klik butang 'Hapus' untuk menghapus maklumat bank yang disenaraikan.
- Klik butang 'Seterusnya'. Paparan maklumat pendaftaran syarikat tab pengarah dipaparkan.
- Klik butang 'Kembali'. Skrin kembali pada paparan tab sebelum.

#### **Tabbing Pendaftaran Syarikat - Pengarah**

|                    |                             | o Pendaftaran Syarikat - Langkah 4 dari 9   |                  |                           |                            |                          |                                 |                              |                           |  |  |
|--------------------|-----------------------------|---------------------------------------------|------------------|---------------------------|----------------------------|--------------------------|---------------------------------|------------------------------|---------------------------|--|--|
|                    | -1<br>$\checkmark$ Syarikat | $\overline{2}$<br>$\vee$ Kewangan           | 3<br>$\vee$ Bank | Pengarah                  | $\overline{5}$<br>Cawangan | $\sqrt{6}$<br>Pengalaman | $\overline{7}$<br><b>Bidang</b> | $\boldsymbol{8}$<br>Matawang | $\overline{9}$<br>Dokumen |  |  |
| <b>Tambah</b><br># |                             |                                             |                  |                           | Pegangan Saham(RM)         |                          |                                 |                              |                           |  |  |
| $\mathbf{1}$       |                             | Nama Pengarah<br>NOOR SHAWATI BINTI HAZIZAN |                  |                           |                            |                          |                                 |                              |                           |  |  |
|                    |                             |                                             |                  |                           | 3,960.00                   |                          | Ubah                            | Hapus                        |                           |  |  |
| $\overline{2}$     |                             | KHAWARIZMI BIN ABDULLAH                     |                  |                           | 5,940.00                   |                          | Ubah                            | Hapus                        |                           |  |  |
|                    |                             |                                             | Kembali          | Seterusnya <sup>(a)</sup> |                            |                          |                                 |                              |                           |  |  |

Rajah 15: Skrin pendaftaran syarikat – pengarah

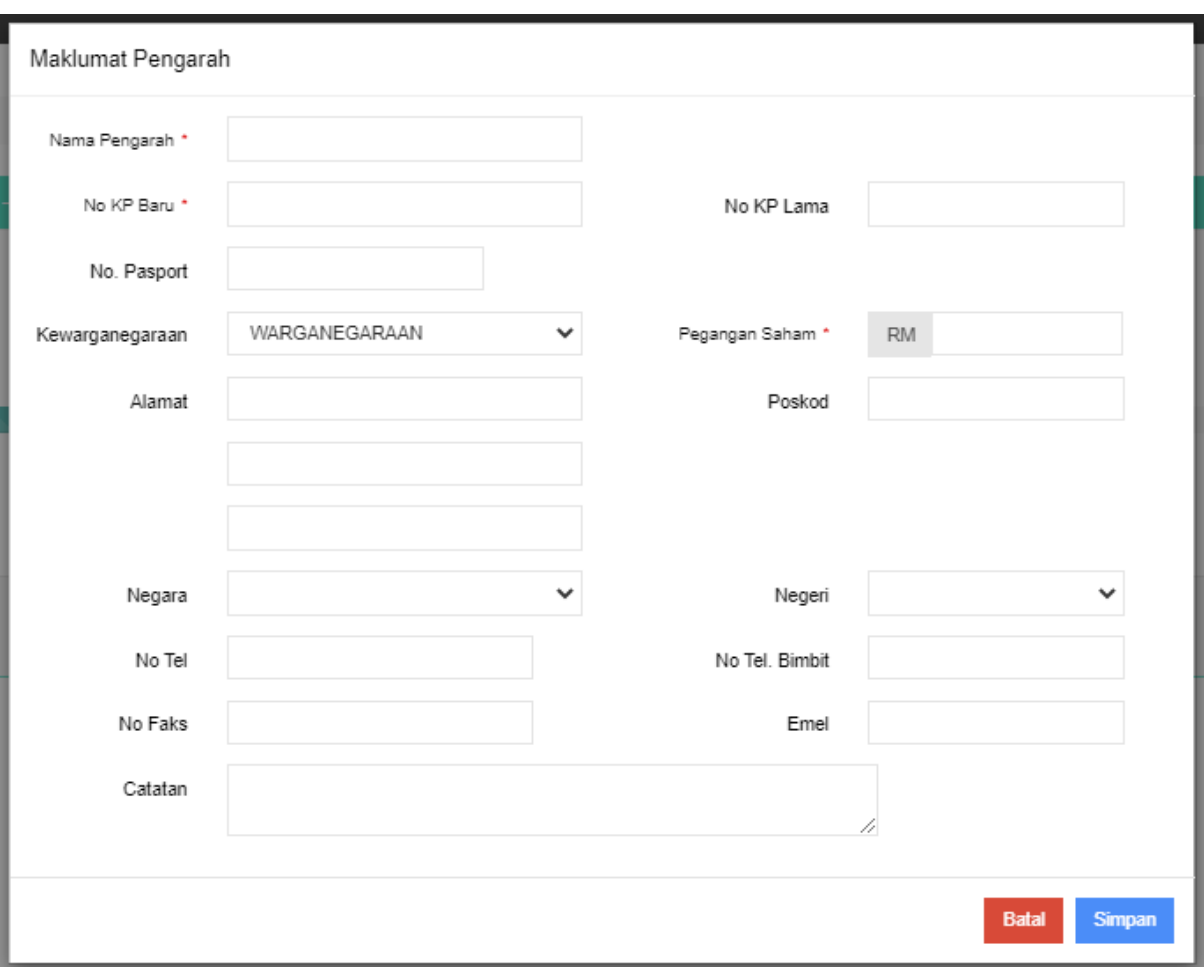

Rajah 16: Skrin tambah pendaftaran syarikat - pengarah

- Pengguna klik butang 'Tambah' untuk menambah maklumat pengarah. Skrin tambah maklumat pengarah dipaparkan.
- Isikan maklumat pengarah pada ruang medan disediakan dan klik butang 'Simpan'. Maklumat pengarah yang ditambah akan dipaparkan pada senarai pengarah syarikat.
- Jika pengguna klik butang 'Batal', proses menambah maklumat pengarah dibatalkan.
- Pengguna klik butang 'Ubah' untuk mengubah maklumat pengarah yang disenaraikan.
- Pengguna klik butang 'Hapus' untuk menghapus maklumat pengarah yang disenaraikan.
- Klik butang 'Seterusnya'. Paparan maklumat pendaftaran syarikat tab cawangan dipaparkan.
- Klik butang 'Kembali'. Skrin kembali pada paparan tab sebelum.

#### **Tabbing Pendaftaran Syarikat - Cawangan**

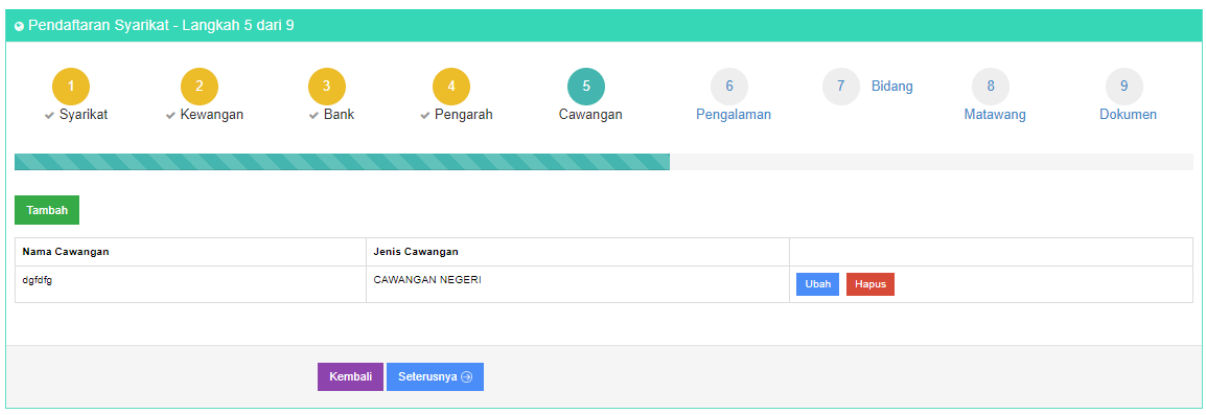

Rajah 17: Skrin pendaftaran syarikat – cawangan

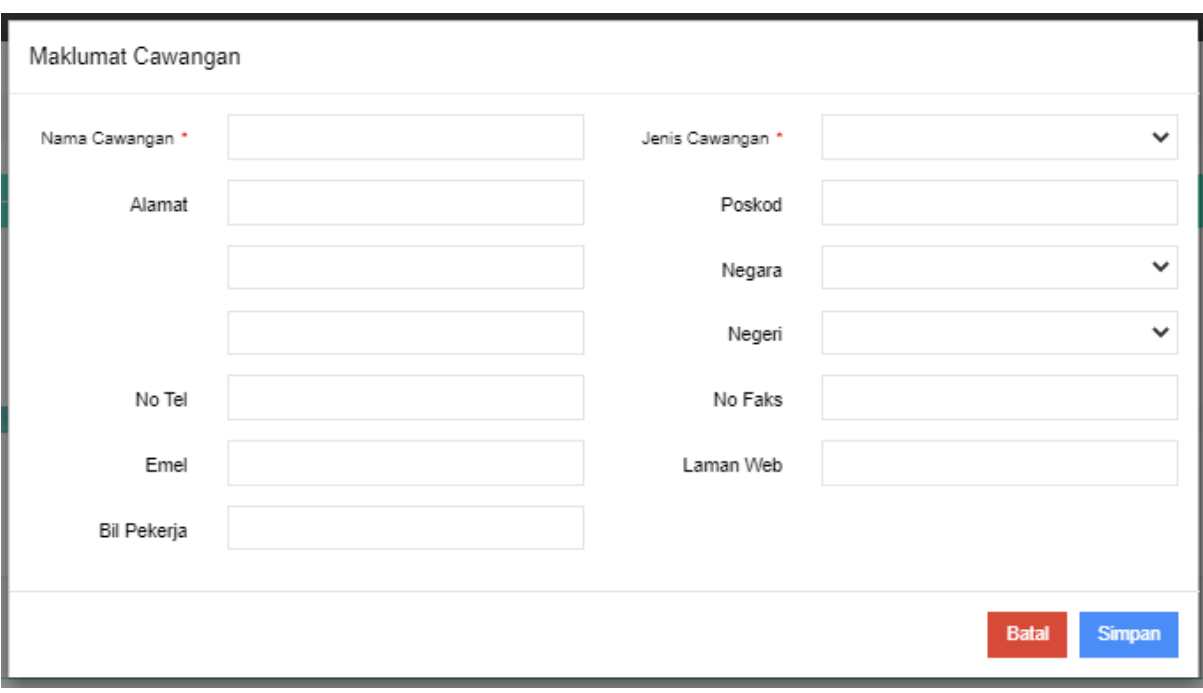

Rajah 18: Skrin tambah pendaftaran syarikat - cawangan

- Pengguna klik butang 'Tambah' untuk menambah maklumat cawangan. Skrin tambah maklumat cawangan dipaparkan.
- Isikan maklumat cawangan pada ruang medan disediakan dan klik butang 'Simpan'. Maklumat cawangan yang ditambah akan dipaparkan pada senarai cawangan syarikat.
- Jika pengguna klik butang 'Batal', proses menambah maklumat cawangan dibatalkan.
- Pengguna klik butang 'Ubah' untuk mengubah maklumat cawangan yang disenaraikan.
- Pengguna klik butang 'Hapus' untuk menghapus maklumat cawangan yang disenaraikan.
- Klik butang 'Seterusnya'. Paparan maklumat pendaftaran syarikat tab pengalaman dipaparkan.
- Klik butang 'Kembali'. Skrin kembali pada paparan tab sebelum.

#### **Tabbing Pendaftaran Syarikat - Pengalaman**

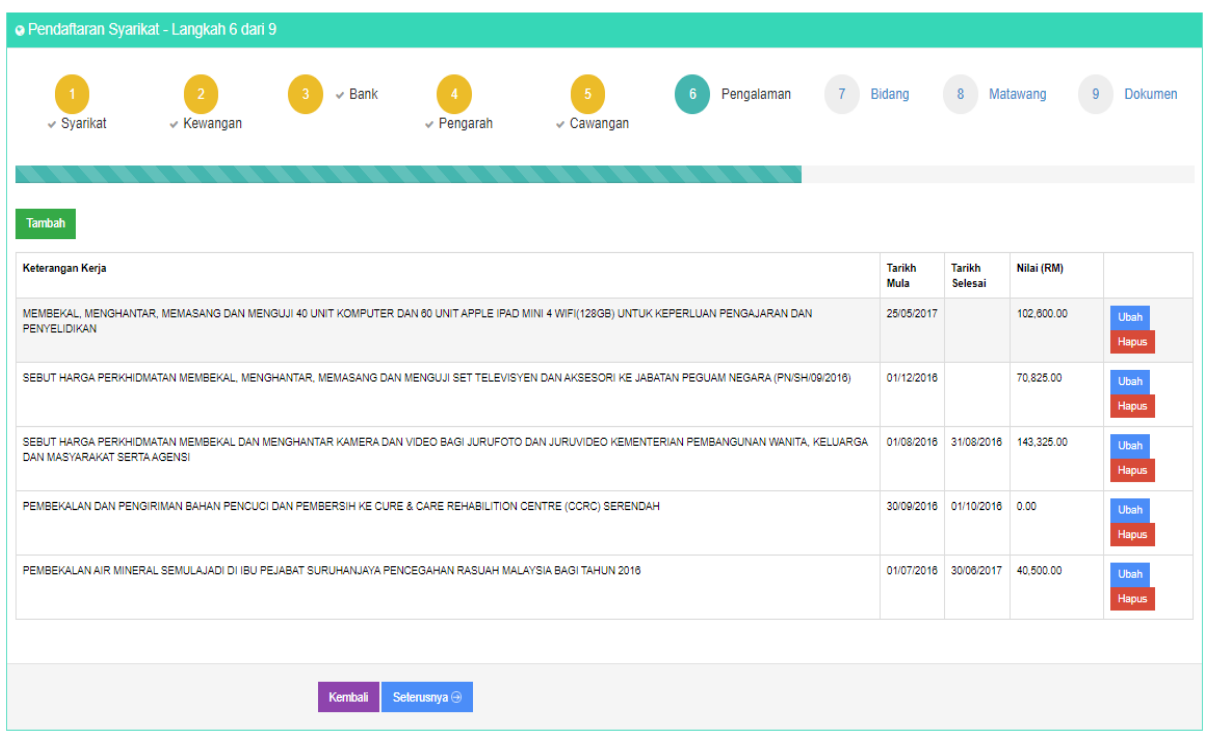

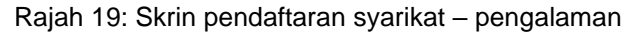

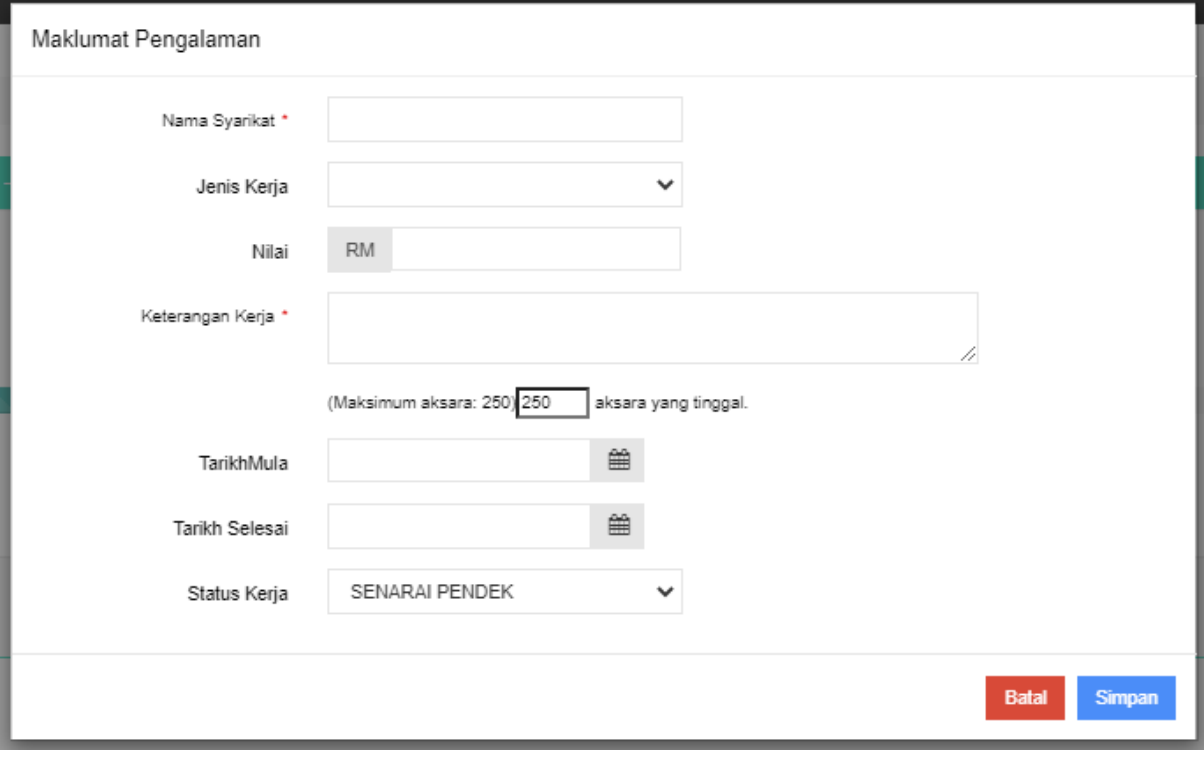

Rajah 20: Skrin tambah pendaftaran syarikat - pengalaman

- Pengguna klik butang 'Tambah' untuk menambah maklumat pengalaman. Skrin tambah maklumat pengalaman dipaparkan.
- Isikan maklumat pengalaman pada ruang medan disediakan dan klik butang 'Simpan'. Maklumat pengalaman yang ditambah akan dipaparkan pada senarai pengalaman syarikat.
- Jika pengguna klik butang 'Batal', proses menambah maklumat pengalaman dibatalkan.
- Pengguna klik butang 'Ubah' untuk mengubah maklumat pengalaman yang disenaraikan.
- Pengguna klik butang 'Hapus' untuk menghapus maklumat pengalaman yang disenaraikan.
- Klik butang 'Seterusnya'. Paparan maklumat pendaftaran syarikat tab bidang dipaparkan.
- Klik butang 'Kembali'. Skrin kembali pada paparan tab sebelum.

#### **Tabbing Pendaftaran Syarikat – Kod Bidang**

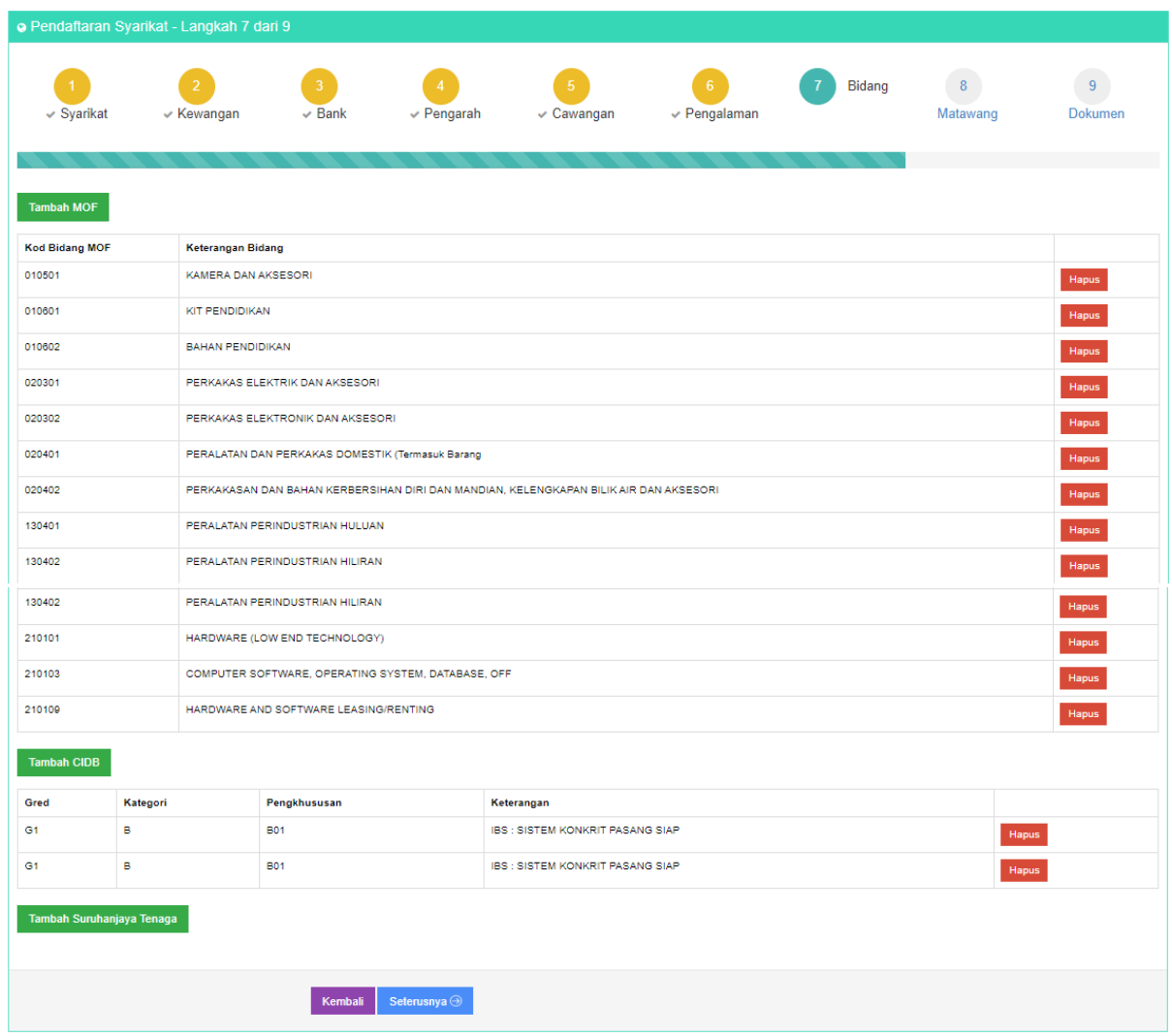

Rajah 21: Skrin pendaftaran syarikat – bidang

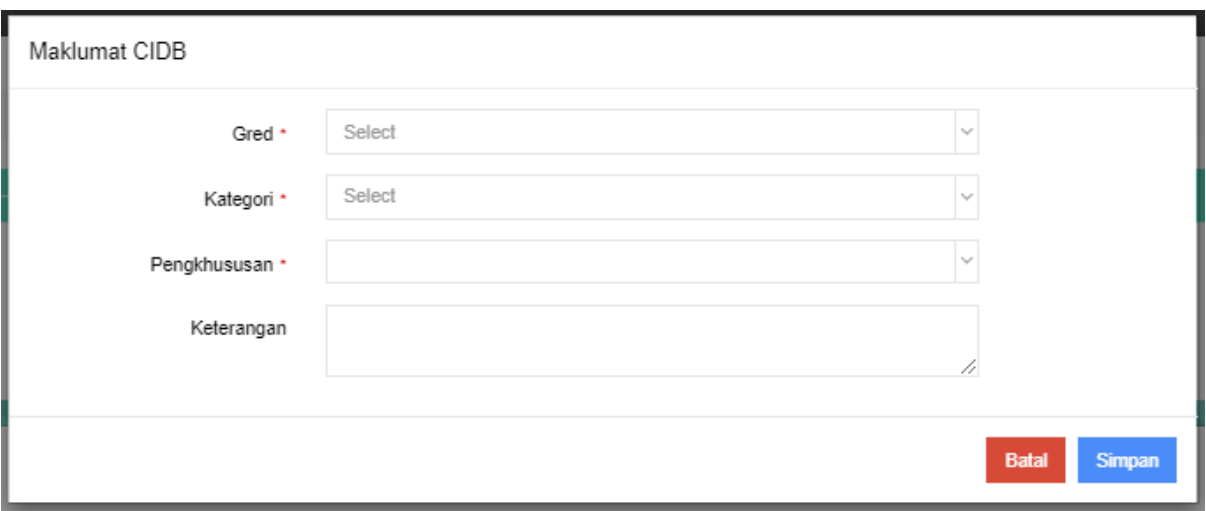

Rajah 22: Skrin tambah pendaftaran syarikat – bidang CIDB

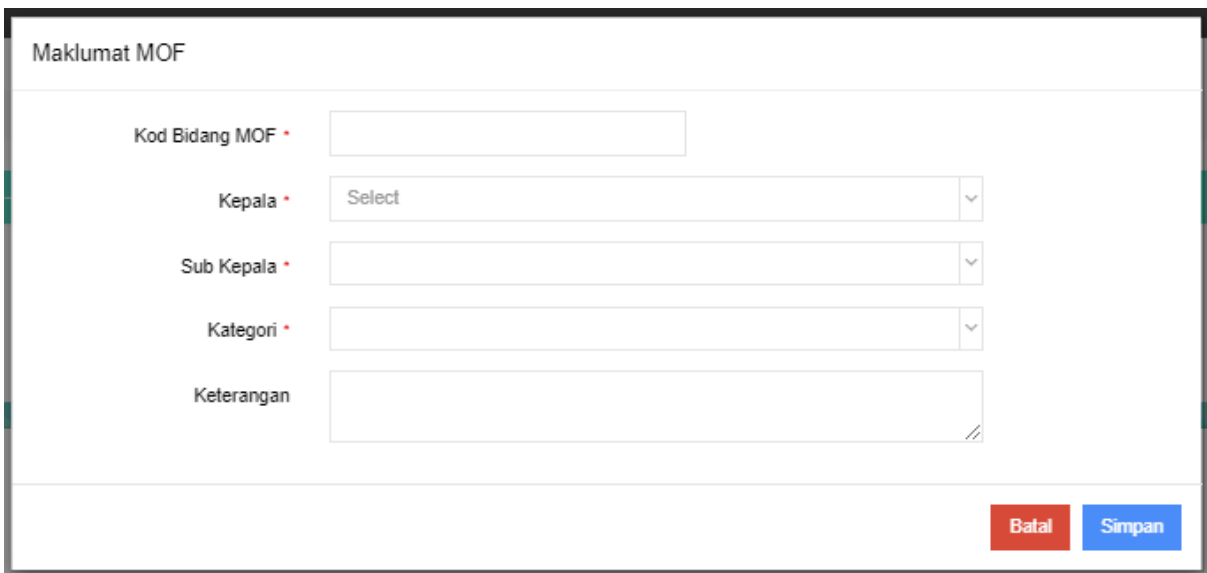

Rajah 23: Skrin tambah pendaftaran syarikat – bidang MOF

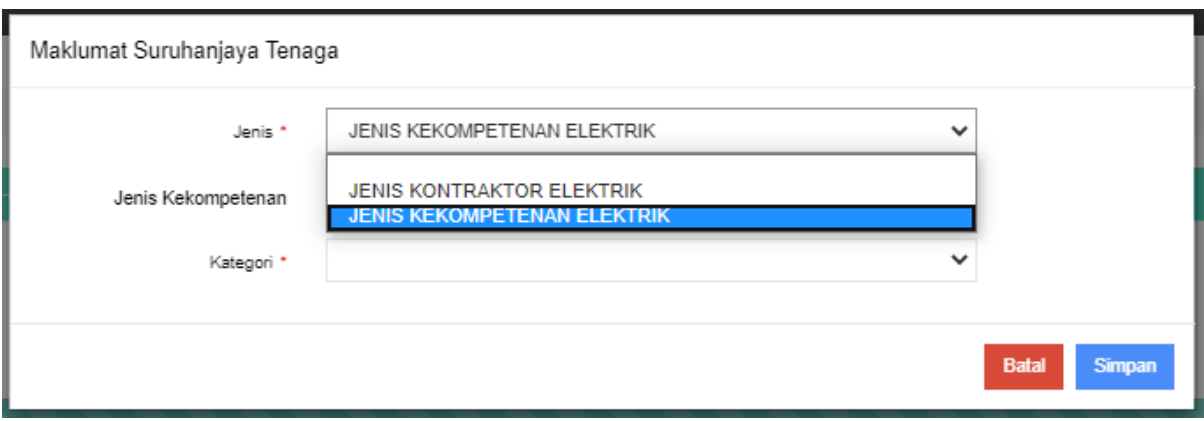

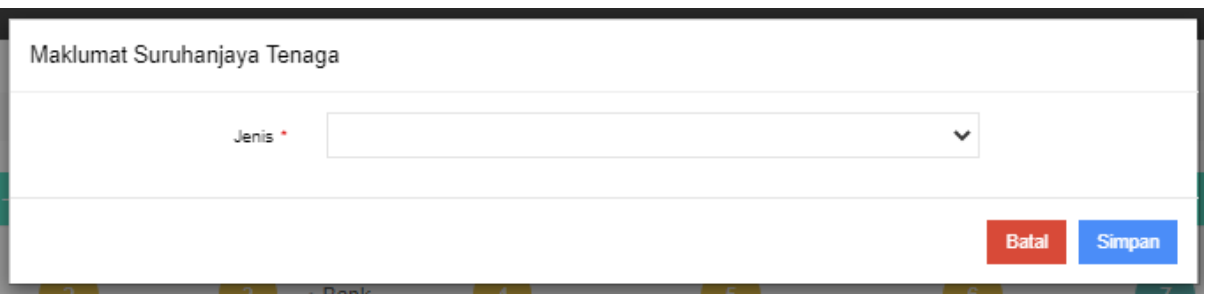

Rajah 24: Skrin tambah pendaftaran syarikat – bidang Suruhanjaya Tenaga

- Pengguna klik butang 'Tambah MOF/ Tambah CIDB/ Tambah Suruhanjaya Tenaga' untuk menambah maklumat kod bidang. Skrin tambah maklumat kod bidang yang dipilih dipaparkan.
- Isikan maklumat kod bidang pada ruang medan disediakan dan klik butang 'Simpan'. Maklumat kod bidang yang ditambah akan dipaparkan pada senarai kod bidang syarikat.
- Jika pengguna klik butang 'Batal', proses menambah maklumat kod bidang dibatalkan.
- Pengguna klik butang 'Hapus' untuk menghapus maklumat kod bidang yang disenaraikan.
- Klik butang 'Seterusnya'. Paparan maklumat pendaftaran syarikat tab matawang dipaparkan.
- Klik butang 'Kembali'. Skrin kembali pada paparan tab sebelum.

#### **Tabbing Pendaftaran Syarikat - Matawang**

|                       | o Pendaftaran Syarikat - Langkah 8 dari 9 |                  |                                   |                       |                                     |               |               |                           |  |  |
|-----------------------|-------------------------------------------|------------------|-----------------------------------|-----------------------|-------------------------------------|---------------|---------------|---------------------------|--|--|
| $\checkmark$ Syarikat | $\overline{2}$<br>$\times$ Kewangan       | 3<br>$\vee$ Bank | $\overline{4}$<br>$\vee$ Pengarah | -5<br>$\vee$ Cawangan | 6 <sup>6</sup><br>$\vee$ Pengalaman | $\vee$ Bidang | 8<br>Matawang | $\overline{9}$<br>Dokumen |  |  |
| Tambah                |                                           |                  |                                   |                       |                                     |               |               |                           |  |  |
| #                     | <b>Matawang</b>                           |                  |                                   |                       | Kod                                 |               |               |                           |  |  |
|                       | Malaysia Ringgit                          |                  |                                   |                       | <b>MYR</b><br>Hapus                 |               |               |                           |  |  |
| $\overline{2}$        | <b>US Dollar</b>                          |                  |                                   |                       | <b>USD</b><br>Hapus                 |               |               |                           |  |  |
|                       |                                           |                  |                                   |                       |                                     |               |               |                           |  |  |
|                       |                                           | Kembali          | Seterusnya $\Theta$               |                       |                                     |               |               |                           |  |  |

Rajah 25: Skrin pendaftaran syarikat – matawang

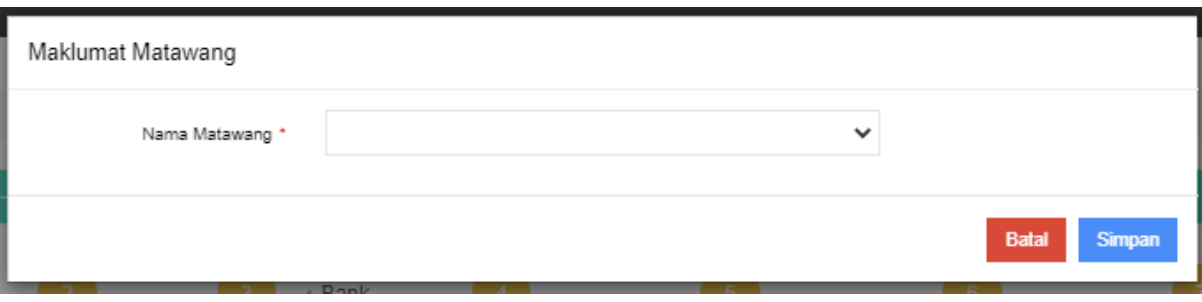

Rajah 26: Skrin tambah pendaftaran syarikat - matawang

- Pengguna klik butang 'Tambah' untuk menambah maklumat matawang. Skrin tambah maklumat matawang dipaparkan.
- Isikan maklumat matawang pada ruang medan disediakan dan klik butang 'Simpan'. Maklumat matawang yang ditambah akan dipaparkan pada senarai matawang syarikat.
- Jika pengguna klik butang 'Batal', proses menambah maklumat matawang dibatalkan.
- Pengguna klik butang 'Hapus' untuk menghapus maklumat matawang yang disenaraikan.
- Klik butang 'Seterusnya'. Paparan maklumat pendaftaran syarikat tab dokumen dipaparkan.
- Klik butang 'Kembali'. Skrin kembali pada paparan tab sebelum.

#### **Tabbing Pendaftaran Syarikat – Muatnaik Dokumen**

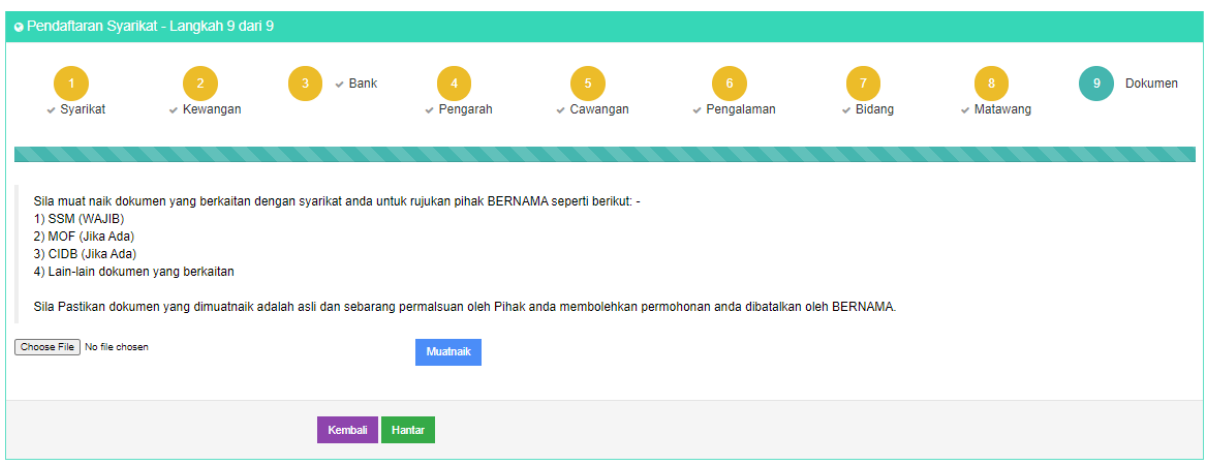

Rajah 27: Skrin pendaftaran syarikat - dokumen

- Pengguna memuatnaik dokumen sokongan yang diperlukan seperti yang telah disenaraikan oleh pihak bernama.
- Klik butang 'Choose File' untuk memilih fail dokumen untuk dimuatnaik. Skrin carian fail dokumen dipaparkan.
- Pengguna memilih fail untuk dimuatnaik dan klik butang OK.
- Klik butang 'Muatnaik'. Fail dokumen sokongan Berjaya dimuatnaik.

#### **b. Hantar Permohonan Maklumat Pendaftaran Syarikat**

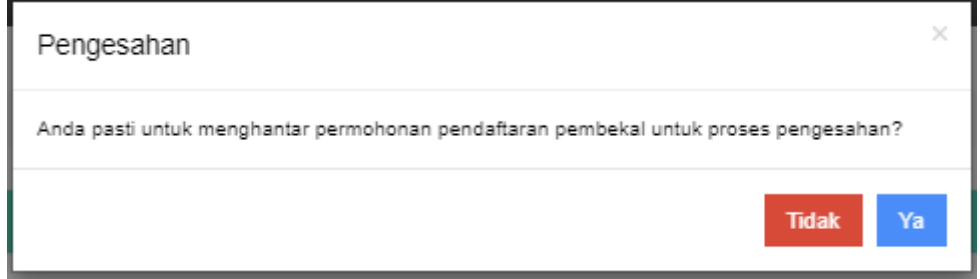

Rajah 28: Notifikasi pengesahan hantar permohonan

- Pengguna seterusnya klik butang 'Hantar' setelah selesai membuat pendaftaran syarikat pada setiap tab maklumat pendaftaran syarikat. Notifikasi pengesahan menghantar permohonan pendaftaran pembekal untuk proses pengesahan dipaparkan.
- Klik butang 'Ya'. Permohonan pendaftaran syarikat Berjaya dihantar untuk proses pengesahan pihak perolehan.
- Klik butang 'Tidak'. Proses menghantar permohonan untuk pengesahan dibatalkan.
- Klik butang 'Kembali'. Skrin kembali pada paparan tab sebelum.

#### <span id="page-18-1"></span><span id="page-18-0"></span>**3.0. MODUL TENDER/SEBUTHARGA**

#### **3.1. Maklumat Tender/Sebut Harga**

▪ Pengguna memulakan proses tender/sebutharga dengan klik pada menu Tender/Sebutharga > Maklumat Tender/Sebutharga. Skrin senarai tender/ sebutharga dipaparkan.

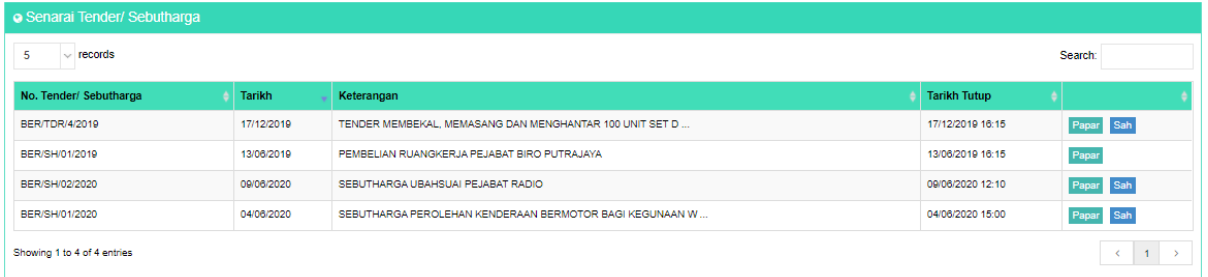

Rajah 29: Skrin senarai tender/ sebutharga

#### **a. Papar Maklumat Tender/Sebutharga**

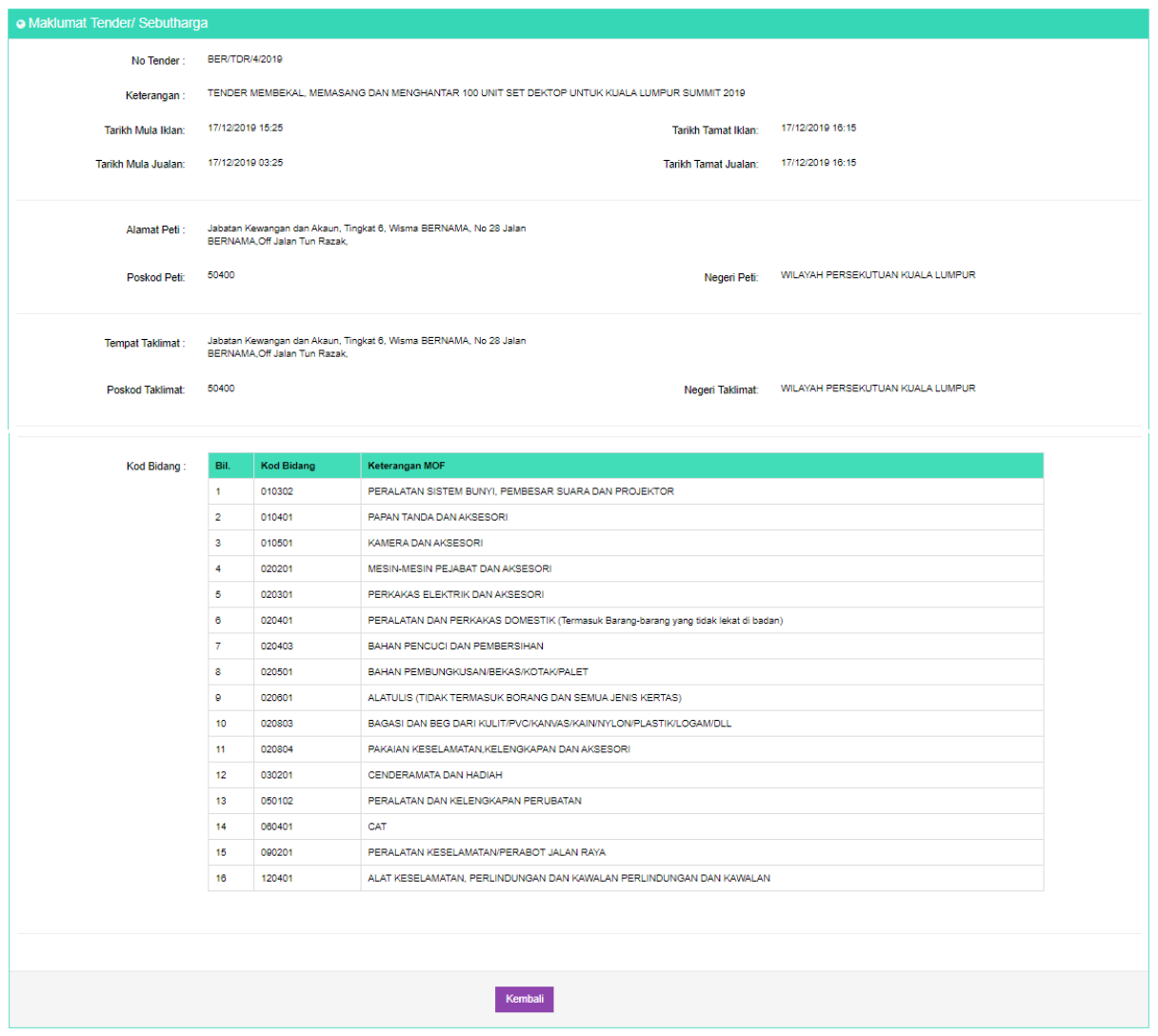

Rajah 30: Skrin papar maklumat tender/ sebutharga

- Pengguna membuat pemilihan tender/sebutharga dengan menekan butang 'Papar'. untuk memaparkan maklumat tender/sebutharga. Skrin memaparkan maklumat tender/sebutharga.
- Klik butang 'Kembali'. Skrin akan kembali pada paparan sebelum.

#### **b. Sahkan Maklumat Tender/ Sebutharga**

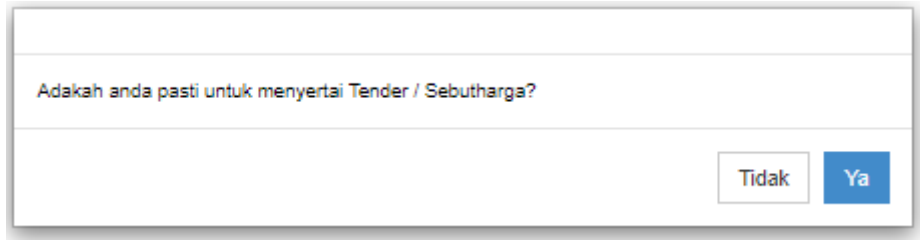

Rajah 31: Notifikasi pengesahan untuk menyertai tender/ sebutharga

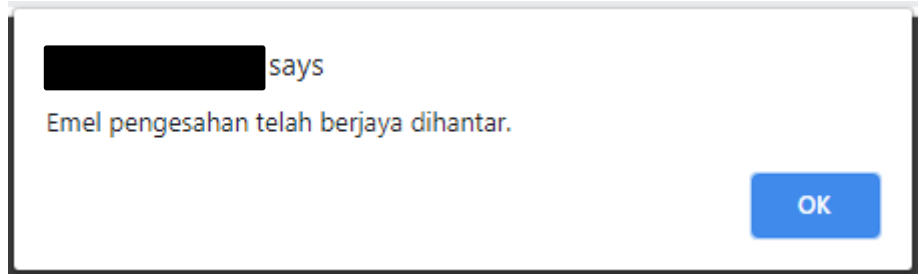

Rajah 32: Notifikasi pemberitahuan emel pengesahan telah Berjaya dihantar

- Pengguna boleh mengesahkan maklumat tender/ sebutharga yang dipilih dengan klik butang 'Sah' pada senarai tender/ sebutharga. Notifikasi pengesahan untuk menyertai tender/ sebutharga dipaparkan.
- Klik butang 'Ya'. Notifikasi pemberitahuan emel pengesahan telah Berjaya dihantar dipaparkan.
- Klik butang 'Tidak'. Proses mengesahkan tender/ sebutharga dibatalkan.

#### **3.2. Maklumbalas Tender/Sebut Harga**

<span id="page-20-0"></span>Pengguna memulakan proses tender/sebutharga dengan klik pada menu Tender/Sebutharga > Maklumbalas Tender/Sebutharga. Skrin tender/sebutharga dokumen dipaparkan.

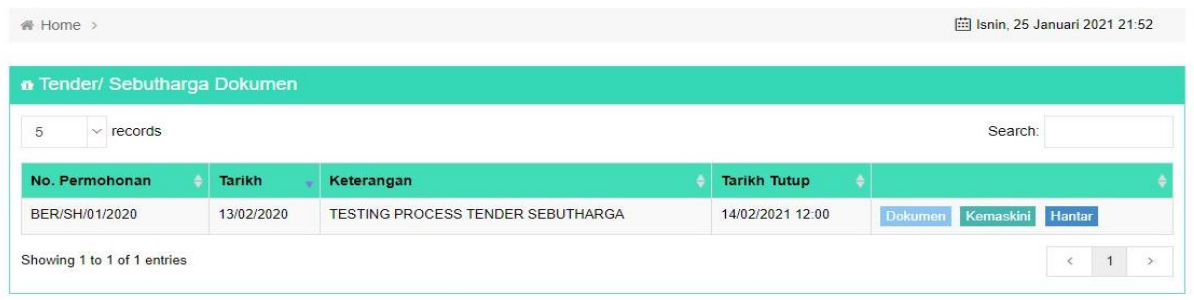

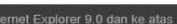

Rajah 33: Skrin maklumbalas tender/ sebutharga

#### **a. Kemaskini Maklumat Harga dan Tempoh Pelaksanaan Petender**

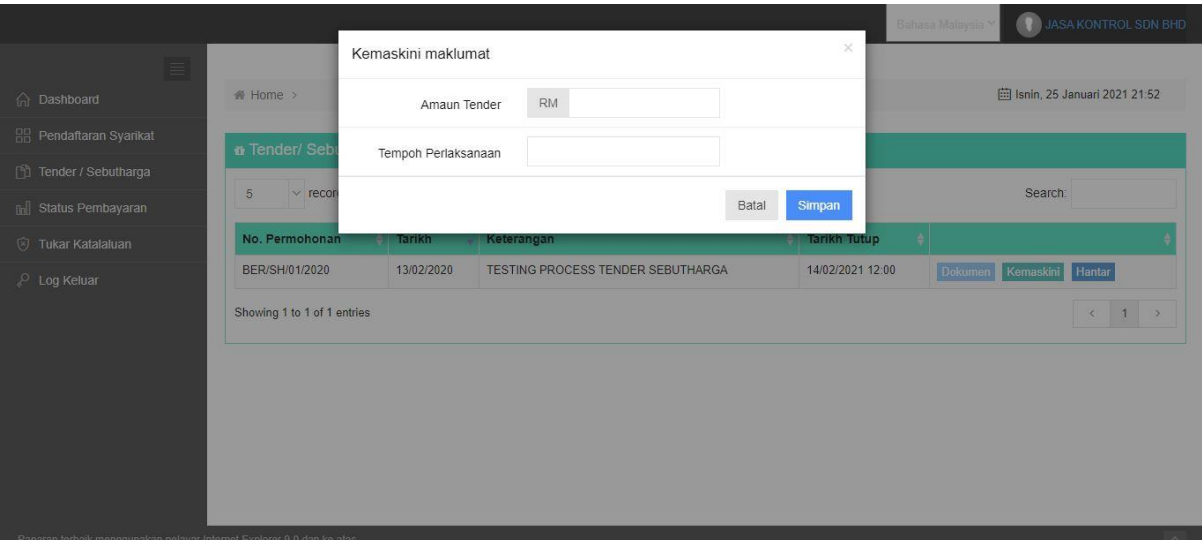

Rajah 34: Skrin kemaskini maklumat harga dan tempoh pelaksanaan petender

- Pengguna boleh mengemaskini maklumat harga dan tempoh pelaksanaan tender/ sebutharga dengan klik butang 'Kemaskini' pada paparan tender/sebutharga dokumen. Ruang medan kemaskini maklumat amaun tender dan tempoh pelaksanaan dipaparkan.
- Pengguna mengisi maklumat amaun tender dan tempoh pelaksanaan.
- Klik butang 'Simpan' setelah mengemaskini maklumat. Maklumat amaun tender dan tempoh pelaksanaan Berjaya disimpan.

**b. Muatnaik Dokumen Tender/ Sebutharga yang Telah Dikemaskini**

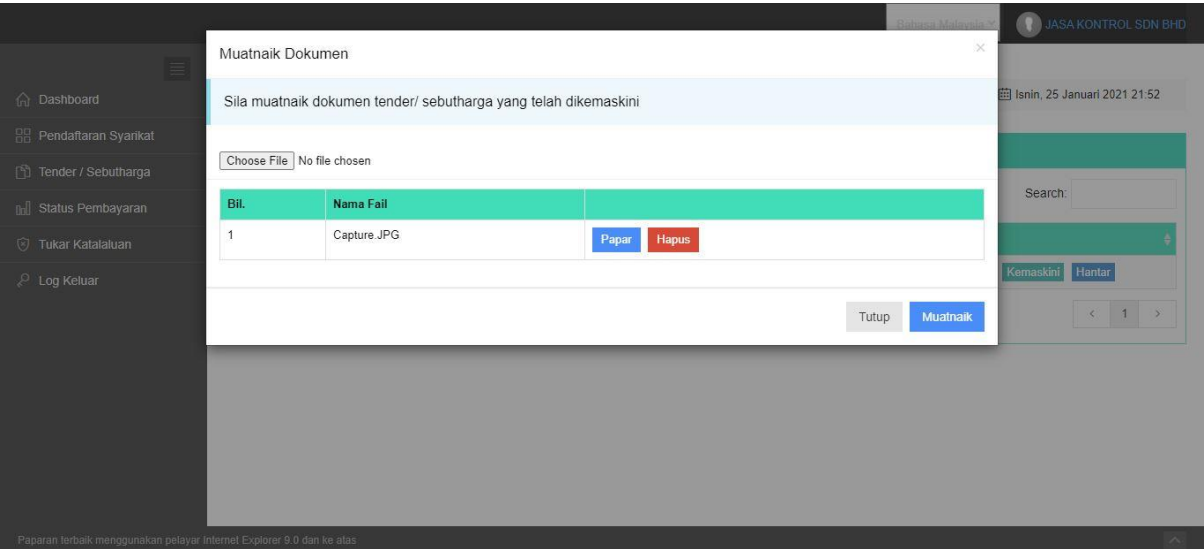

Rajah 35: Skrin muatnaik dokumen

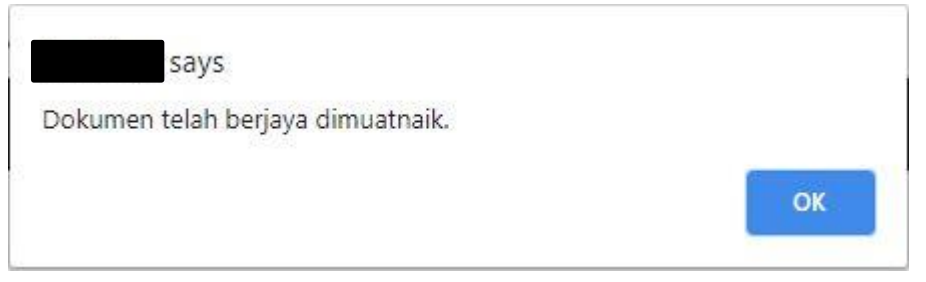

Rajah 36: Notifikasi pemberitahuan dokumen Berjaya dimuatnaik

- Pengguna memproses dokumen tender/sebutharga petender dengan klik butang 'Dokumen' pada paparan tender/sebutharga dokumen. Skrin muatnaik dokumen dipaparkan.
- Pengguna boleh memuatnaik dokumen dengan memilih dokumen untuk dimuatnaik dengan klik butang 'Choose File'. Ruang medan carian fail dokumen untuk dimuatnaik dipaparkan.
- Pengguna pilih fail untuk dimuatnaik dan klik butang 'Ok'. Fail Berjaya dimuatnaik dan dipaparkan pada senarai muatnaik dokumen.
- Pengguna seterusnya klik butang 'Muatnaik'. Notifikasi pemberitahuan dokumen Berjaya dimuatnaik pada dipaparkan.

#### **Papar Dokumen**

- Jika pengguna klik butang 'Papar' pada paparan muatnaik dokumen. Fail yang telah dipilih akan dimuat turun.
- Pengguna boleh membuka dokumen yang dimuat turun.

#### **Hapus Dokumen**

|                                         | Pengesahan |                                          |              | $\times$            | Bahasa Malaysia          | <b>12 JASA KONTROL SDN BHD</b>  |                 |  |
|-----------------------------------------|------------|------------------------------------------|--------------|---------------------|--------------------------|---------------------------------|-----------------|--|
| Home >                                  |            | Anda pasti untuk hapus dokumen tersebut? |              |                     |                          | in Isnin, 25 Januari 2021 21:52 |                 |  |
| Tender/Seb<br>$5 -$<br>$\times$ records |            |                                          | <b>Tidak</b> | Ya                  |                          | Search:                         |                 |  |
| No. Permohonan                          | Tarikh     | Keterangan                               |              | <b>Tarikh Tutup</b> |                          |                                 |                 |  |
| BER/SH/01/2020                          | 13/02/2020 | <b>TESTING PROCESS TENDER SEBUTHARGA</b> |              | 14/02/2021 12:00    | Dokumen Kemaskini Hantar |                                 |                 |  |
| Showing 1 to 1 of 1 entries             |            |                                          |              |                     |                          | e                               | $1 \rightarrow$ |  |

Rajah 37: Notifikasi pengesahan menghapus dokumen

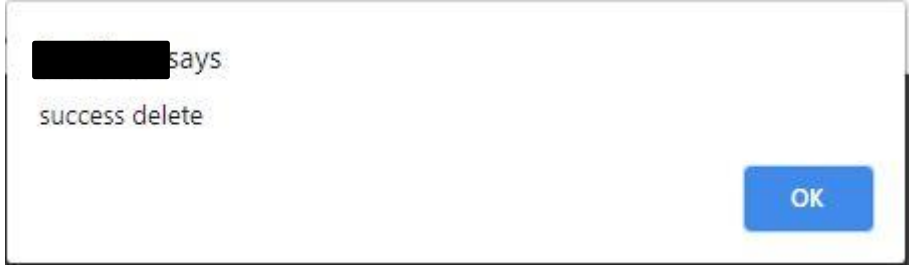

Rajah 38: Notifikasi pemberitahuan dokumen Berjaya dihapus

- Jika pengguna klik butang 'Hapus' pada paparan muatnaik dokumen. Notifikasi pengesahan menghapus dokumen dipaparkan.
- Klik butang 'Ya'. Notifikasi pemberitahuan dokumen Berjaya dihapus dipaparkan.
- Klik butang 'Tidak'. Proses hapus dokumen dibatalkan.
- **c. Hantar Maklumat Harga dan Tempoh Pelaksanaan Petender**

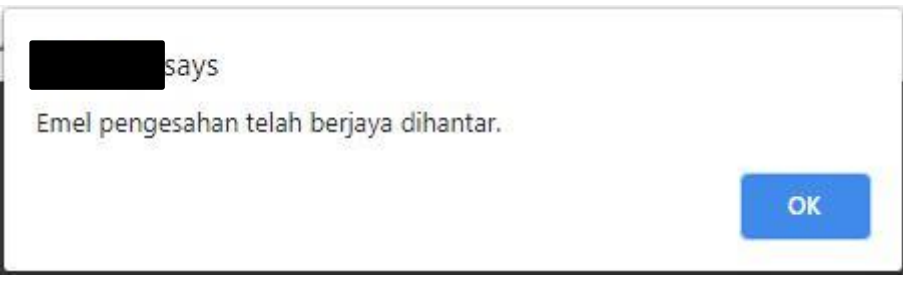

Rajah 39: Notifikasi pemberitahuan emel pengesahan telah Berjaya dihantar

▪ Pengguna menghantar maklumbalas harga dan tempoh pelaksanaan tender/sebutharga dengan klik butang 'Hantar' pada paparan tender/sebutharga dokumen. Notifikasi pemberitahuan emel pengesahan telah Berjaya dihantar dipaparkan.

#### **3.3. Tawaran Tender/ Sebut Harga**

<span id="page-23-0"></span>▪ Pengguna memulakan proses tender/sebutharga dengan klik pada menu Tender/Sebutharga > Tawaran Tender/Sebutharga. Skrin senarai tender/sebutharga dipaparkan.

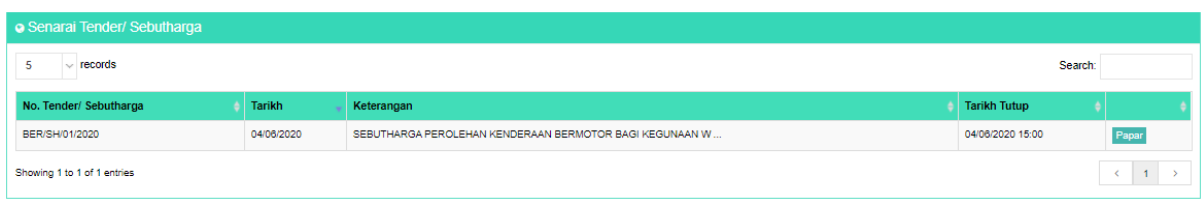

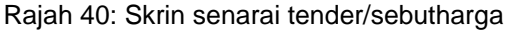

**a. Papar Maklumat Tawaran Tender/Sebutharga**

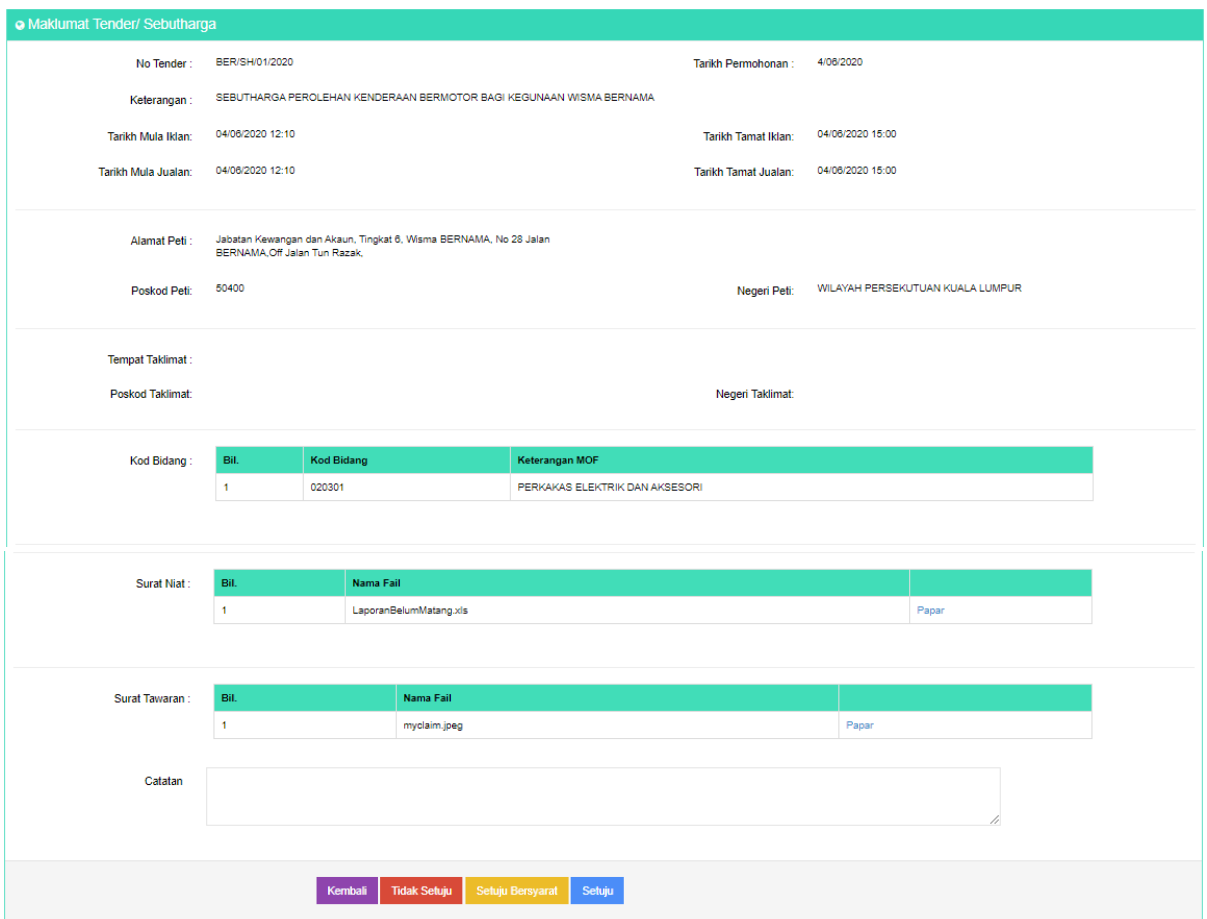

Rajah 41: Skrin papar tawaran maklumat tender/ sebutharga

- Pengguna membuat pemilihan tawaran tender/sebutharga dengan menekan butang 'Papar'. untuk memaparkan tawaran tender/sebutharga. Skrin memaparkan tawaran maklumat tender/sebutharga.
- Klik butang 'Kembali'. Skrin akan kembali pada paparan sebelum.
- Pengguna boleh memuat turun surat niat dan surat tawaran dengan klik butang 'Papar'. Surat niat/ surat tawaran Berjaya dimuat turun.

**b. Pengesahan Tawaran Maklumat Tender/ Sebutharga**

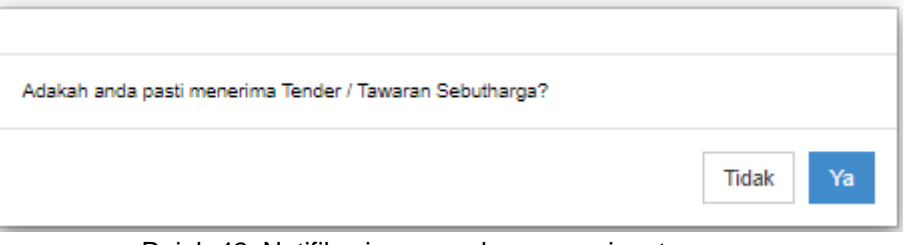

Rajah 42: Notifikasi pengesahan menerima tawaran

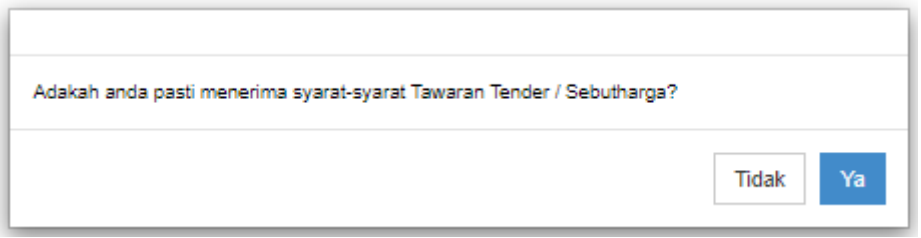

Rajah 43: Notifikasi pengesahan menerima tawaran dengan bersyarat

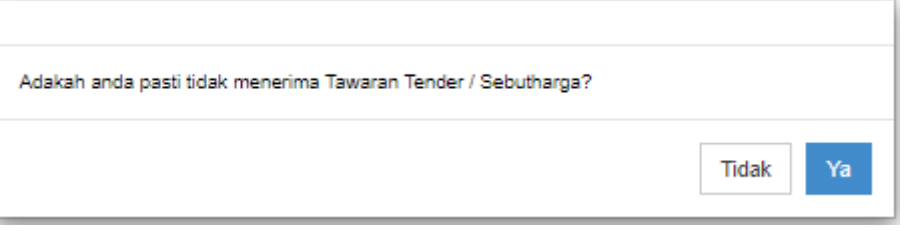

Rajah 44: Notifikasi pengesahan tidak menerima tawaran

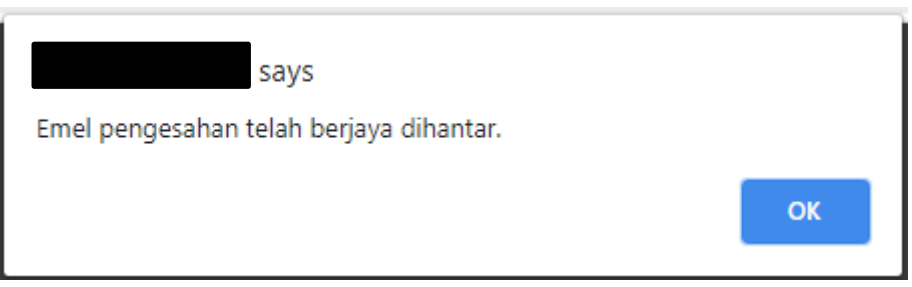

Rajah 45: Notifikasi pemberitahuan emel pengesahan telah Berjaya dihantar

- Rujuk langkah Rajah 41 untuk memaparkan tawaran maklumat tender/ sebutharga.
- Pengguna boleh mengesahkan penerimaan tawaran maklumat tender/ sebutharga dengan klik butang Setuju/ Setuju Bersyarat/ Tidak Setuju pada paparan tawaran maklumat tender/ sebutharga. Notifikasi pengesahan menerima/ terima bersyarat/ tidak menerima tawaran dipaparkan.
- Klik butang 'Ya'. Notifikasi pemberitahuan emel pengesahan telah Berjaya dihantar dipaparkan.
- Klik butang 'Tidak'. Proses mengesahkan tawaran tender/ sebutharga dibatalkan.

### <span id="page-25-0"></span>**4.0. MODUL STATUS PEMBAYARAN**

▪ Pengguna memulakan proses status pembayaran dengan klik pada menu Status Pembayaran. Skrin carian status pembayaran dipaparkan.

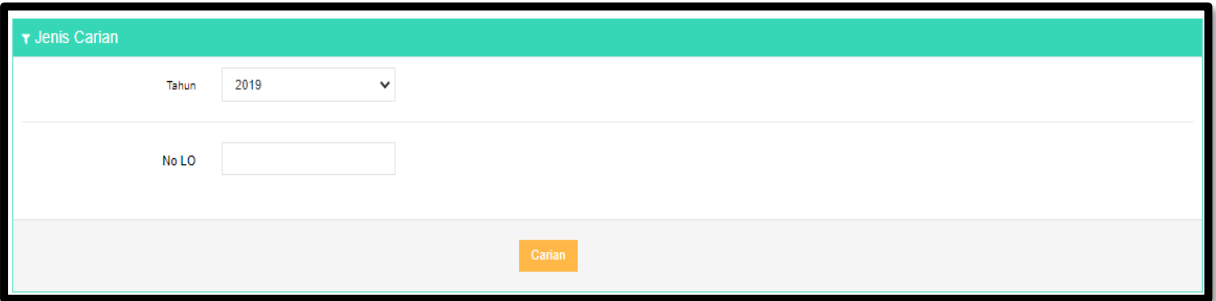

Rajah 46: Skrin carian status pembayaran

- Pengguna memulakan membuat carian pada ruang medan carian status pembayaran. Pengguna memilih maklumat tahun dan memasukkan no LO.
- Klik butang Carian. Skrin memaparkan hasil carian pada senarai jadual LO dibawah.

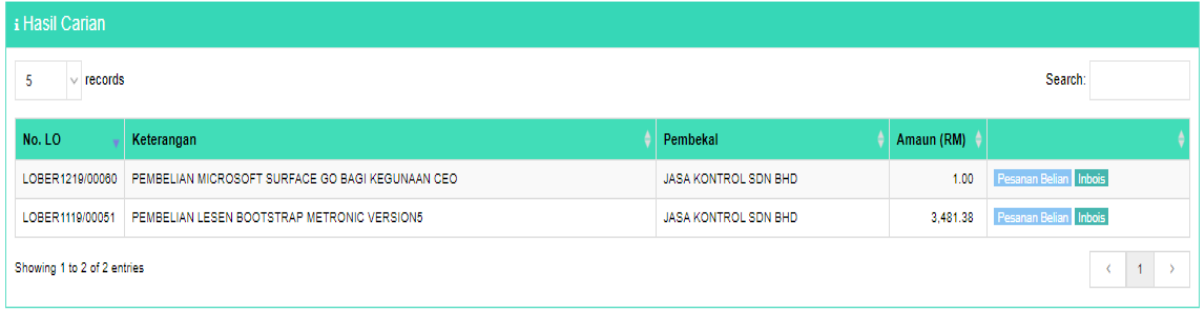

Rajah 47: Skrin hasil carian status pembayaran

| RERNAMA                                                                                                    | (Company Registration No: 415235-A)<br>NO 28, JALAN BERNAMA, OFF JALAN TUN RAZAK.<br>PETI SURAT 10024<br>50400 KUALA LUMPUR, MALAYSIA<br>TEL: 603-26939933    FAX: 603-26919552<br>(SST ID NO: W10-1809-32100421) |                                                                                           |             |                                                                     |                                     |              |
|----------------------------------------------------------------------------------------------------|----------------------------------------------------------------------------------------------------|-------------------------------------------------------------------------------------------|-------------|---------------------------------------------------------------------|-------------------------------------|--------------|
|                                                                                                    | <b>Purchase Order</b>                                                                                                    |                                                                                           |             |                                                                     |                                     |              |
| MESSRS:<br><b>JASA KONTROL SDN BHD</b><br>29-2, JALAN PUTERI 2/6<br>BANDAR PUTERI, PUCHONG<br><b>SELANGOR</b><br>47100SELANGOR<br>TEL: 0380689131<br>FAX:<br>ATTN: MOHAMMAD YAZID B MOHAMMAD ABDUL RANI |                                                                                                    | PO No<br>Date<br>Acct No.<br>Terms<br>Reference<br>RO No.<br>Currency<br>Ex. Rate<br>Page |             | $-05543$<br>- 1 Days<br>$- R190067$<br>- MYR<br>$-1.00$<br>$\div$ 1 | $+1$ OBER1219/00060<br>: 20/12/2019 |              |
| No<br>Description                                                                                                    | Quantity                                                                                                    | <b>Unit Price</b>                                                                         | <b>Disc</b> | SST                                                                 | Rate                                | <b>TOTAL</b> |
| MICROSOFT SURFACE GO                                                                                                    | 1.00                                                                                                    | 1.00                                                                                      |             | 0.00                                                                | ٥                                   | 1.00         |

Rajah 48: Skrin cetakan pesanan belian (LO)

- Klik butang Pesanan Belian pada salah satu senarai carian. Skrin memaparkan maklumat pesanan belian pembekal.
- **•** Pengguna boleh mencetak paparan LO.

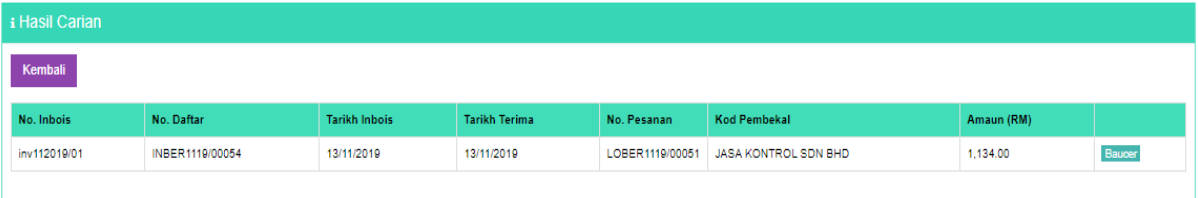

Rajah 49: Skrin papar inbois

- Klik butang 'Inbois' pada salah satu senarai carian. Skrin memaparkan maklumat inbois pembekal.
- Klik butang 'Baucer' untuk memaparkan maklumat baucer. Skrin memaparkan maklumat baucer.
- Pengguna boleh mencetak paparan baucer.

## **[MANUAL PENGGUNA MODUL PENGURUSAN PORTAL - PEMBEKAL TAMAT]**